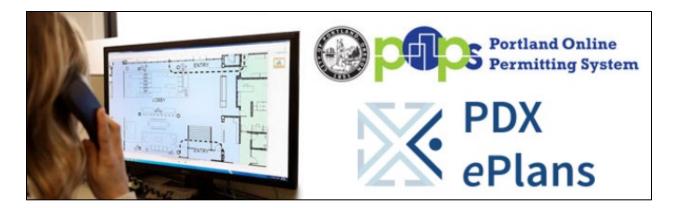

# **Prescreening**

Prescreening is a cursory review of your uploaded documents in preparation for formal review. Allow a minimum of 5-7 Business days after you have uploaded your documents for the Prescreening process to take place. If there are questions or missing items from your submittal, you will receive a "Prescreening Rejection" e-mail with instructions on the changes requested and how to resubmit. If you have met all submittal requirements, you'll be notified of Intake Fees due by your Process Manager. Once fees are paid, your application will move to be formally reviewed.

#### **Returned for Corrections**

If your submittal requirements were not complete, you will receive an e-mail notification that prescreening has been rejected.

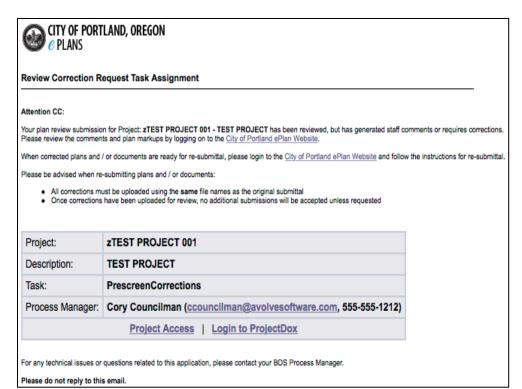

### Follow these steps to complete your correction submittal process:

1. Click the link in the e-mail to access the Prescreening task. The Prescreening corrections task will appear on your Project Home screen. Click on the Prescreen Corrections task, to launch the corrections Eform.

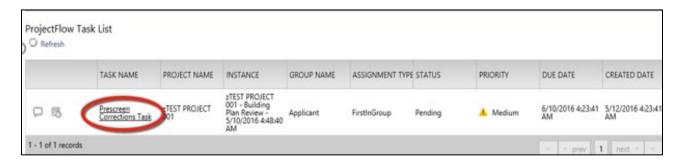

- 2. Review the Prescreening Comments to identify which requirements were noted as missing.
- 3. After you have identified the missing or corrected drawings and/or documents to upload, scroll to the bottom of the Eform and upload the corrected drawings/ documents.

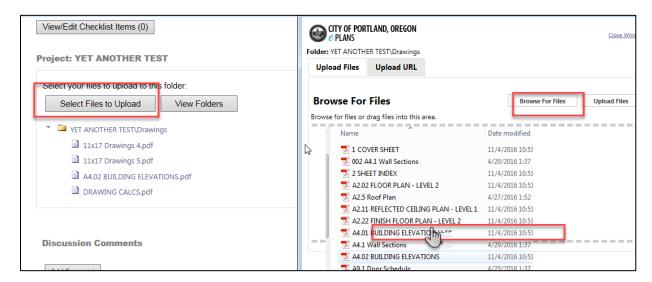

4. When the eForm opens, check the button "I have uploaded the corrected..." The corrections complete button will display allowing you to complete your task. Upon completion, the City will be notified that the files have been completed or corrected and will continue with the Prescreening process.

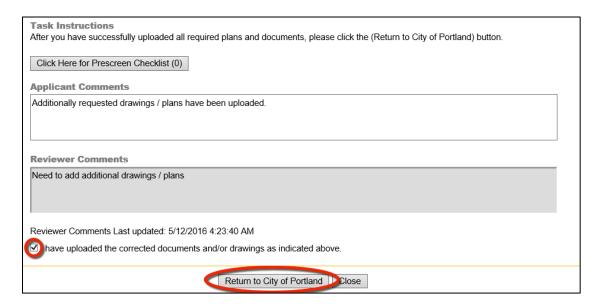

5. You will receive an email confirmation once the corrected drawings and documents have been uploaded to the City.

## **Prescreen Approved**

If your submittal is approved, the Process Manager will initiate the review process by assigning the review departments.

#### Checking the status of your project

You may check the status of your project at any time during the review process. Simply click on the project and select the icon (see below screen shot) in the left column. This will open a workflow diagram that will display which status the project is in during the review cycle. This can be selected and viewed at any time.

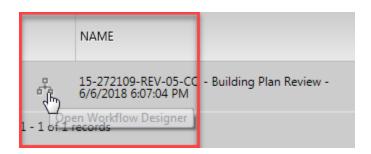

Workflow Diagram- 'green' activity box displays the status for the project.

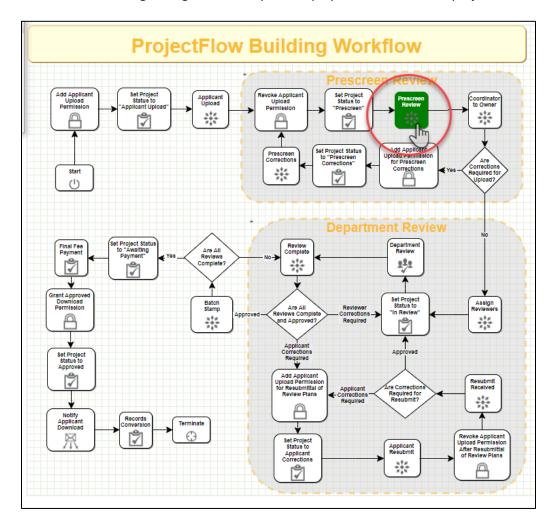